# **Contacts**

Contacts are callers to the system, for example customers, support benificiaries or participants of a conference. Contacts are used to identify callers to the system. If the system is setup correspondingly, contacts are cr for every call to the system.

Choose **System Settings - Contacts** in the main menu, to view the table of existing contacts.

Using the option **Export CSV** you can export the table to a CSV file which you can then download.

You can use **Import** to import contacts from a file. The file must be in CSV format.

When exporting and importing user data via CSV files, the following conventions apply:

- Records in a file are separated by CR + LF (Windows line ending).
- CR + LF within a record is not allowed.
- Fields within records are separated by semicolons.
- The field descriptions (see table) are not provided.
- A record contains all fields in the defined order (see following table).
- Missing fields are not allowed.
- Field contents can be supplied enclosed by inverted commas. In this case the inverted commas are not considered part of the data.
- The detection of duplicates is performed using the value provided in the CheckDuplicateFields field. Duplicates are overwritten if you specify the option Overwrite Duplicates.

The following fields are specified per record:

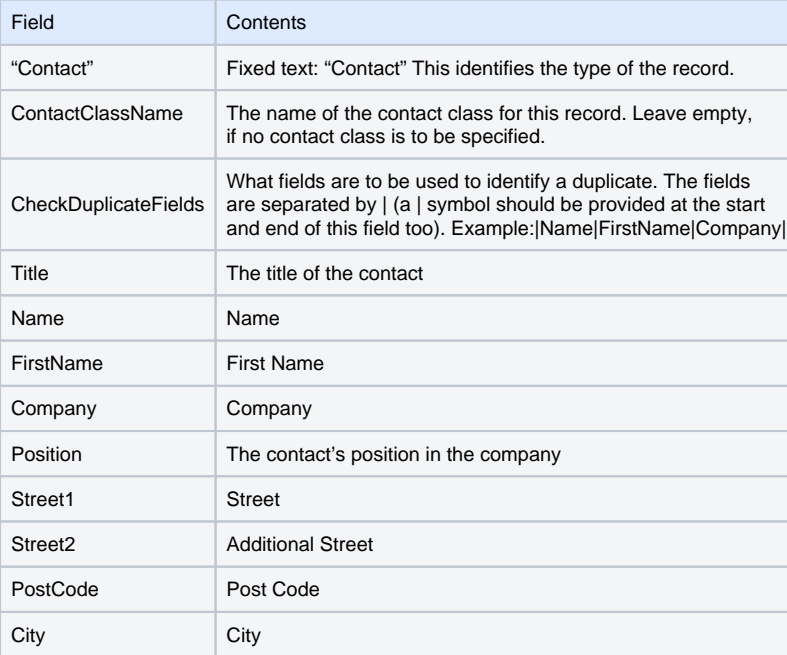

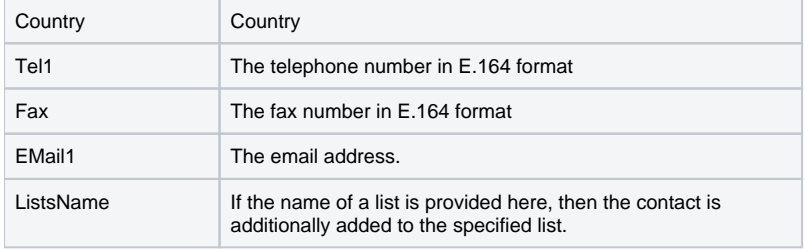

Use **New** in the toolbar to create a new contact. Entries can be changed by selecting **Edit** in the **Action** column. Provide the following information:

### **Master Data**

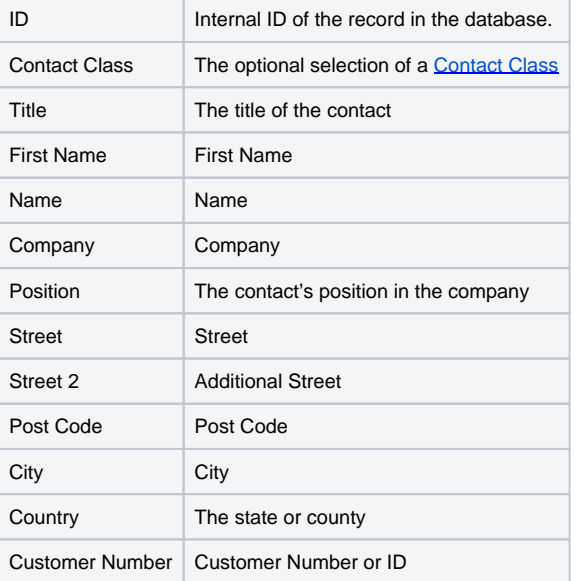

### **Communications**

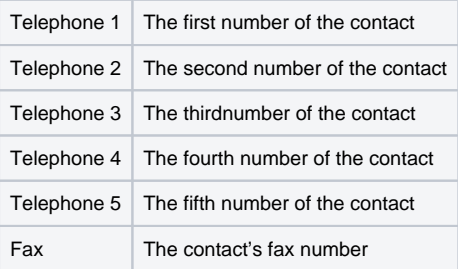

Email 1 The contact's email address.

### **Image**

In **Edit** mode, you can upload an image for the contact. This image is, for example, shown when the contact participates in a telephone conference.

Automatic Contact Import

It is possible to configure an automatic file import for contacts.

### Configuration

### The following parameter must be set, as **sysadmin**.

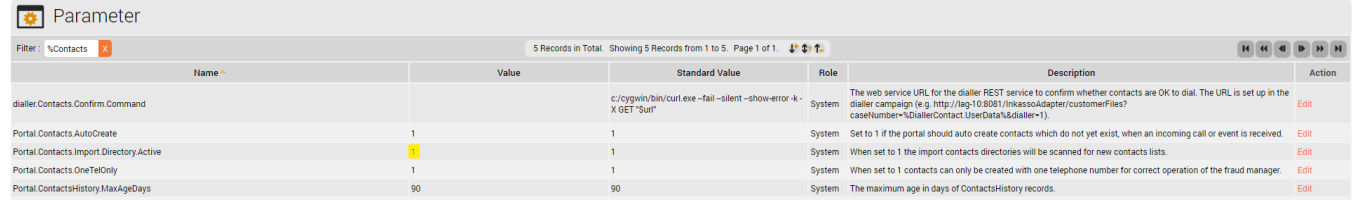

### The Parameter **Portal.Contacts.Import.Directory.Active** must be set to 1.

Note: the webservers must be restarted when this parameter is set.

A directory is created in the Share Directory - Data/Clients/Client-ID/ (as JTEL User) - **contactImportDir.** The following subdirectories are then created:

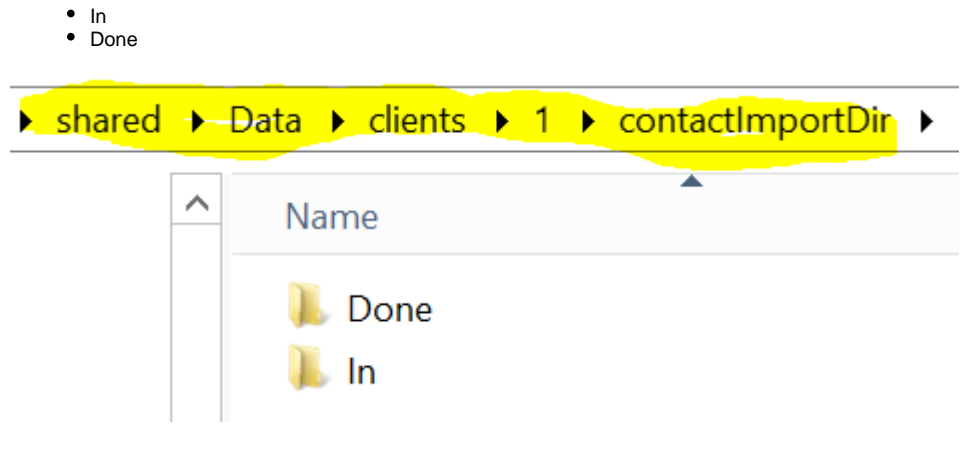

In **Client Master Data**, the Import Directory is specified.

**Note:** the name must correspond to the directory created above.

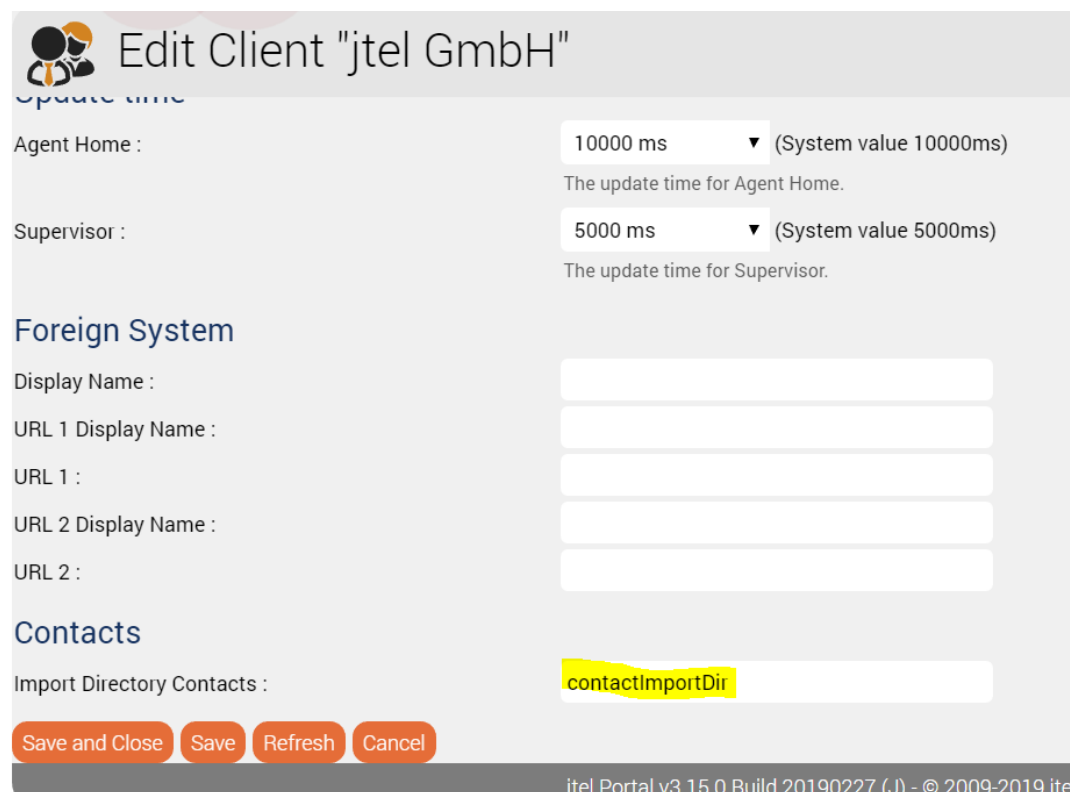

i G

## Import

A file, in the correct format (UTF-8), is placed in the **In** directory.

If the import is successful, the file is moved to **Done,** and the contacts are visible in the system.